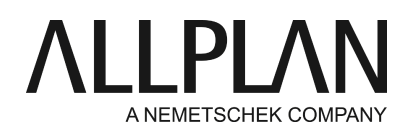

## **Lizenzserver - Lizenz ausleihen temporär**

FAQ Technischer Support

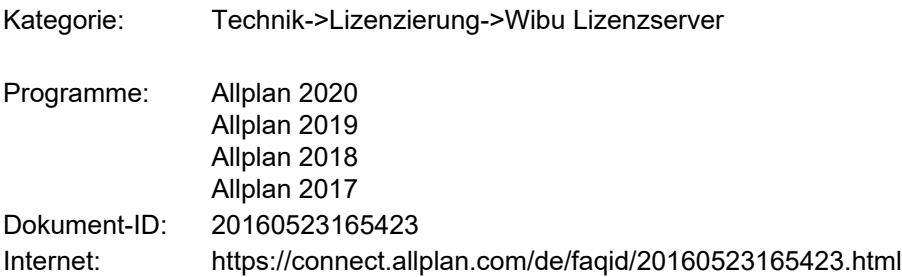

## **Frage:**

Wie kann eine Lizenz vom Lizenzserver temporär für einen Client ausgecheckt/ ausgeliehen werden?

## **Antwort:**

Um eine Lizenz auszuleihen gehen Sie wie folgt vor:

## **Hinweise:**

Am Lizenzserver können keine Lizenzen ausgeliehen werden. Die Lizenzausleihe erfolgt immer an den Clients.

Die Lizenz kann nur ausgeliehen und vorzeitig zurückgegeben werden, wenn der Client mit dem Lizenzserver verbunden ist.

Rechner, die sich nicht direkt im Büro befinden, müssen für den Vorgang mit einer VPN Verbindung auf den Server zugreifen.

Am Client Rechner:

- Rufen Sie das Dialogfeld **'**Lizenzeinstellungen' über **Allmenu -> Dienstprogramme -> Lizenzeinstellungen** auf.
- Klicken Sie links auf **Lizenzauswahl** und dann auf die Lizenz, die Sie ausleihen möchten, so dass diese blau hinterlegt ist.
- Wenn es sich um eine Lizenzserverlizenz handelt, werden die Schaltflächen **Heute** und **Ausleihen** im Bereich 'Lizenzen ausleihen für:' bei Ihnen aktiv.
- In der Schaltfläche **Heute** wird Ihnen immer der voreingestellte Zeitraum dargestellt. Die •Standardeinstellung ist **Heute.** Wenn Sie einen anderen Zeitraum für die Lizenzausleihe wünschen, dann klicken Sie auf **Heute**. Nun werden Ihnen weitere Auswahlmöglichkeiten zur Verfügung gestellt. Hinweis: Wenn z.B. Heute gewählt wurde, dann ist Ihre Lizenz morgen automatisch am Server für alle Allplan Anwender wieder verfügbar.

Wenn bei der Ausleihe eine Anzahl von Tagen gewählt wurde, dann gilt die Ausleihe immer für 24 Stunden. Sie leihen sich z.B. eine Lizenz für 1 Tag aus, wobei die Lizenzausleihe nachmittags um 15 Uhr erfolgt, dann ist diese Lizenz auch erst am nächsten Tag um 15 Uhr wieder am Server verfügbar. Das gleiche gilt

für die Auswahl der Tage über den Kalender.

Wenn der Zeitraum richtig bestimmt wurde, klicken Sie auf **Ausleihen** und die Lizenz wird sofort • ausgeliehen.

Die ausgeliehene Lizenz wird sofort in der Lizenzauswahl unter Ihrem Rechnernamen dargestellt. Wenn Sie auf den grünen Informationsknopf drücken, werden Ihnen Details zu dieser Lizenz angezeigt unter anderem wann die Ausleihe automatisch endet.

Wenn die die Lizenz vorzeitig zurückgeben möchten, dann klicken Sie wieder auf die Lizenz, so dass diese • blau hinterlegt ist. Die Schaltfläche **Ausleihe beenden** wird aktiv. Klicken Sie auf **Ausleihe beenden** und die ausgewählte Lizenz wird damit sofort wieder an den Server zurückgegeben.

*Im Übrigen gelten die Lizenzbedingungen der Allplan GmbH und/oder die Allgemeinen Lizenz- und Geschäftsbedingungen der Vertriebsorganisation, über die Sie die Leistung beziehen, in ihrer jeweils aktuellen Fassung.*

*© 2019 Allplan GmbH. Alle Rechte vorbehalten.*

*Die Allplan GmbH sowie die an sie angeschlossenen Vertriebsorganisationen übernehmen keinerlei Gewährleistung und Haftung dafür, dass die angebotenen Informationen auch die von Ihnen gewünschten Ergebnisse erzielen. Die Entscheidung und Verantwortung, ob und in welcher Form Sie die angebotenen Informationen nutzen, liegen daher allein bei Ihnen.*